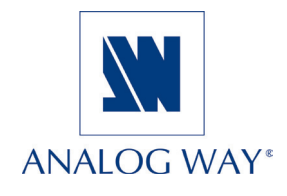

# **QUICK START Pulse LE - PLS200**

Thank you for choosing **Analog Way** and the **Pulse LE**. By following these simple steps, you should be able to setup and use your scaler/switcher within minutes. Discover the **Pulse LE** extensive capabilities and intuitive interface while configuring your first show, and unleash your creativity for a new experience in show and event management by **Analog Way**.

#### **What's in the box**

- **1 x Pulse LE**
- **1 x Power supply cord**
- **2 x DVI male to HD15 female and DVI female cable**
- **1 x HD15 to 5 BNC cable**
- **1 x Ethernet crossover cable**
- **1 x Set of 3 audio 5 pin screw terminals**
- **4 x M4x12mm screws**
- **1 x RCS-Remote Control Software (PC only) \***
- **1 x User manual (PDF version)\* suitable for Mac and PC**
- **1 x Quick Start guide**

*\* Download on our website: www.analogway.com/technical\_support/*

## **WARNING!**

If required, front handles of the device can be dismantled, but with caution. The original screws removed must not be reintroduced to their location without handles in place. **Substantial damages can occur, including risk of electric shock from the mains voltage**.

> Only **M4x12mm** screws can be used. (They are supplied with the unit)

#### **Overview**

The **Pulse LE** front panel is comprised of several sections, each carefully labelled and self explanatory, corresponding to all of the machine's versatile functions.

The STANDBY button (1) will allow users to turn the device on and off once the main outlet switch (14) is turned on. The menu screen (2), and Control section (3), menu scroll knob (4) will give users access to the **Pulse LE** menu. The Layer Selection section (5) will allow users to select which source the **Pulse LE** will work on, while the PIP (7), and Background Live (9) buttons, determine which of the 10 available input sources will be used in that layer. The FREEZE button (8) allows users to take a snapshot of the displayed image, and the TAKE button (11) will display your Preview Screen to the Main outputs (20).The EFFECT button (10) and the PRESET button (6) are both shortcuts to the **Pulse LE** menu *Presets* page.

The rear panel of the **Pulse LE** will let you connect all your input sources and outputs to your device. Plug universal analog sources (17), DVI-I sources (18) and HD-SDI sources (19) to your **Pulse LE**. Connect audio inputs and outputs (21 and 22), and a remote controller to the IP/LAN connector (16). Plug displays to the Main and Preview outputs (20).

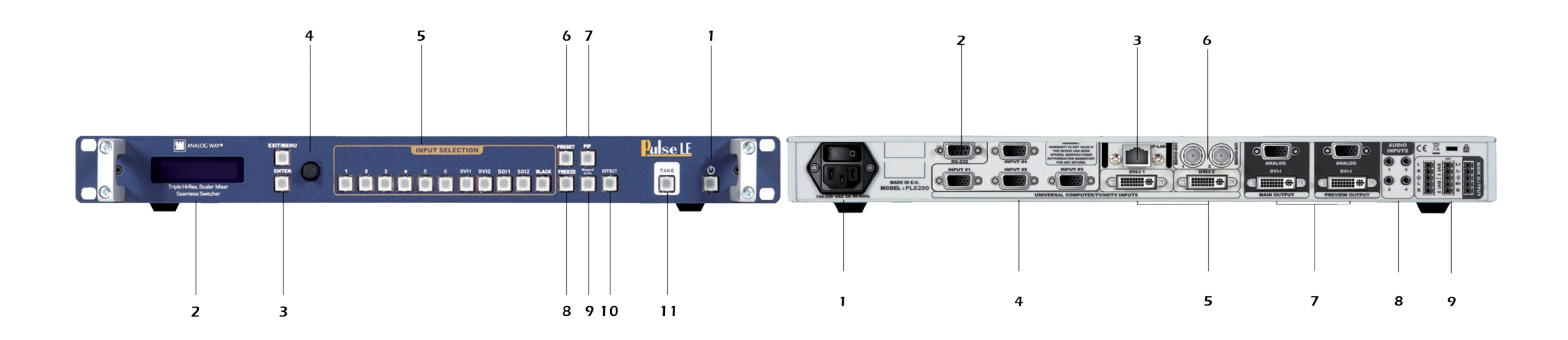

# **WORKING WITH THE PULSE LE**

#### **Setting up**

The following setup is an example of a typical **Pulse LE** configuration for an event or roadshow, but can of course be modified according to your specific needs:

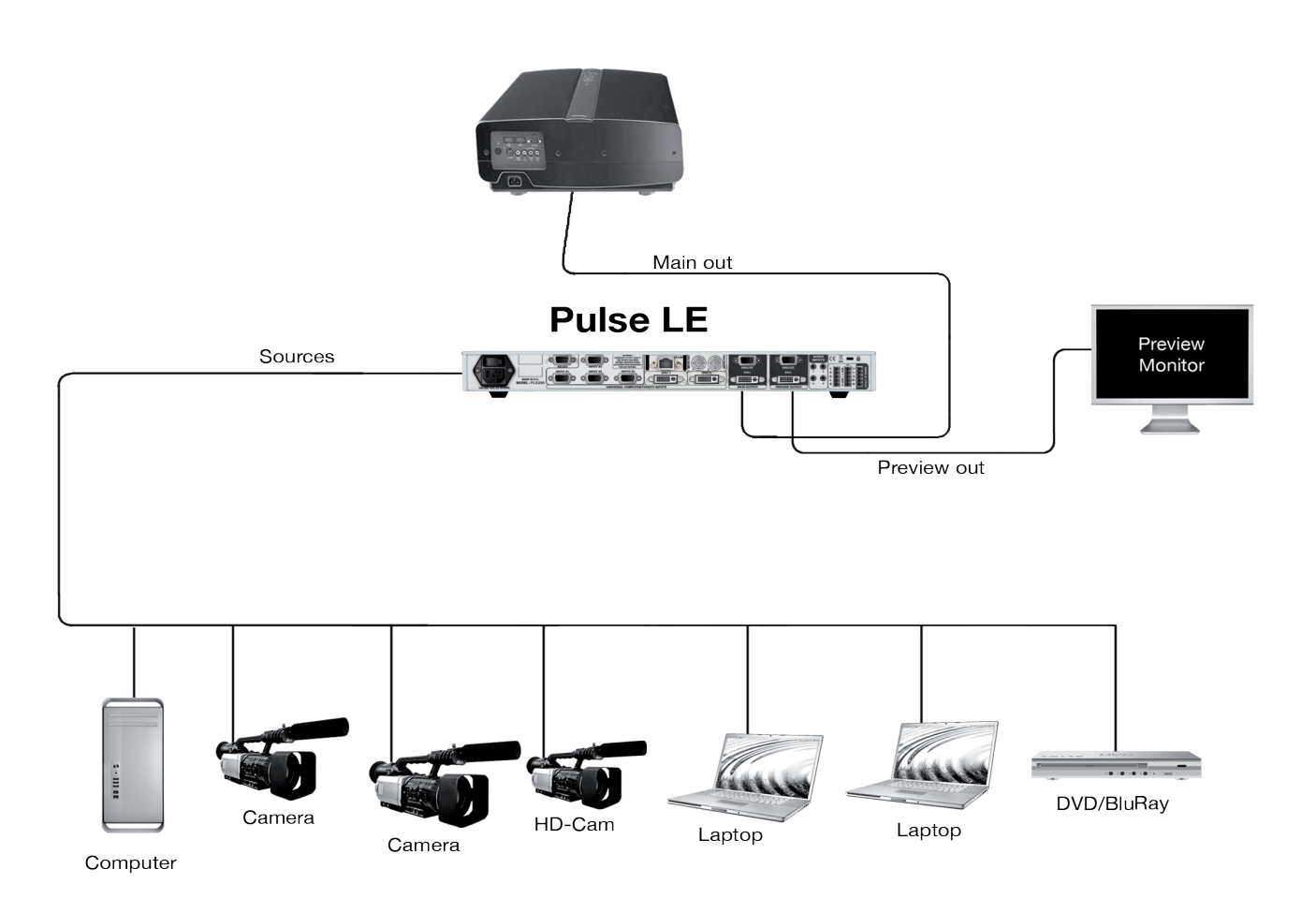

Connect all sources (PC, video camera, streaming server, DVD player...) to the appropriate input connectors at the rear of the unit (see "The **Pulse LE** rear panel" p.22 of the User Manual).

Connect your main output to the video projector for audience viewing, and your preview output to a monitor for preview purposes (see "Connecting the **Pulse LE**", p.21 of the User Manual). Turn all input and output devices on.

Connect the supplied AC power cord to the unit, then connect the other end of the cord to a grounded AC outlet. Power up the **Pulse LE** by pressing the I/0 button at the rear of the unit, and wait for the menu to run its startup sequence. The unit is on and ready to function when the System Menu appears on your VFD screen.

 1 In the menu section, press the EXIT/MENU button and select *Input* in the menu by rotating the selection knob and press the ENTER button to enter the *Input* sub-menu.

 2. Select *Auto Setting* and press enter to automatically configure the inputs plugged into the **Pulse LE**. The device will set all input resolutions and frequencies to match the input sources plugged to the device.

3. Alternatively, you can configure all inputs of the **Pulse LE**  individually, by navigating to the *Input* menu and setting each input accordingly.

Once your inputs have all been configured, the output settings of the **Pulse LE** must be set according to the machines plugged on your **Pulse LE** Main and Preview outputs (video projector, preview monitor...).

 1. In the menu section, press the EXIT/MENU button and select *Output* in the menu by rotating the selection knob. Enter the *Output* sub-menu and select the output type, resolution and frequency, so that they match the viewing hardware plugged into the unit.

 2. Press the ENTER button to enter each of the desired output parameters.

Your **Pulse LE** is now set up and ready to work with.

### **Pulse LE Layers**

The **Pulse LE** offers several different layer types to work with:

**- PIP:** a PIP allow you to resize, position and add borders and transition effects to layers.

 1. In the Layer Selection section, press the PIP button. On the preview screen, the layer will appear as a color rectangle, and "00" will be indicated in the layer rectangle.

 2. In the Input Selection section, press the source button (1-10) of the source you wish to affect to the selected PIP. On your preview screen, the source will appear in the layer rectangle, and PIP will be indicated in the layer rectangle.

 3. Press the PIP button, then rotate the scroll knob to access desired layer attributes (size, position, zoom, border, transparency...) and press the corresponding ENTER button in the *Layer* sub-menu to enter and adjust layer attributes.

 4. By pressing the source button again, the Image sub-menu appears on your menu VFD screen. Rotate the scroll knob to access the desired source attributes (aspect in/out, color, centering, blanking adjust...) and press the ENTER button in the *Image* sub-menu to enter and adjust source attributes.

5. Press TAKE to view the results on your main screen.

**- LIVE BACKGROUND:** To work with a live background, simply press the BACKGROUND LIVE button, then select a live input source from the Input Selection section of the **Pulse LE**. The background will appear on your Preview. Simply press the TAKE button to view the results on your Main output.

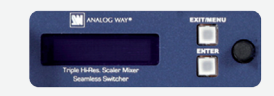

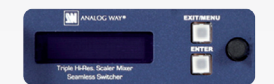

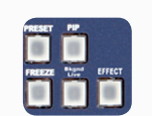

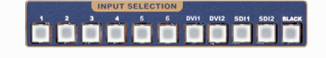

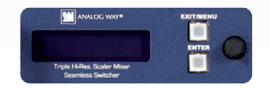

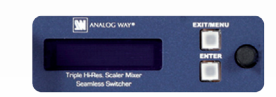

TAKE

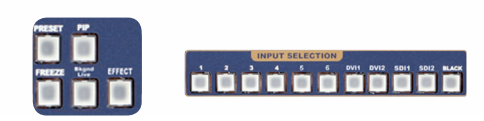

Whether catering to complex event setups, or putting together intricate shows, your **Pulse LE** will deliver exciting transitions and like you could expect from a dedicated mixer.

 1. In the Layer Selection section, press the PIP button. The button will start blinking. On your Preview screen, PIP1 will appear as a color rectangle. The parameters of the layer will automatically appear on your **Pulse LE** VFD menu screen.

 2. In the *Layer* menu, make the position, size, border and transparency settings you like, then select *Opening Effect* in the layer options, press the ENTER button and select *Type*. Select an opening effect and press the ENTER button. Navigate to *Duration* in the *Opening Effect* sub-menu, and set the duration of your effect by rotating the selection knob and pressing ENTER.

 3. Set a closing effect for your PIP by navigating to the Closing Effect menu, then press TAKE to view the transition effect on your Main output.

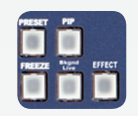

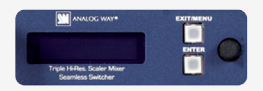

TAKE

#### **Going further with the Pulse LE**

You should now have all the basic skills needed to start operating the **Pulse LE**. We recommend reading the User Manual (see PDF version on our website: www.analogway.com/technical-support/) and encourage you to play with the unit's extensive functionalities, there is no better way to familiarize yourself with your new shows and events tool. The Menu Tree of the **Pulse LE** (p.30 of the User Manual), was designed to be printed for easy reference of all of the machine's numerous functions. We recommend keeping a copy of this handy when you start working with the **Pulse LE**.

#### **Warranty**

This **Analog Way** product has a 3 year warranty on parts and labor, back to factory. This warranty does not include faults resulting from user negligence, special modifications, electrical surges, abuse (drop/crush), and/or other unusual damage.

#### **Going further with the Pulse LE**

For complete details and operations procedures, please refer to the **Pulse LE** User's Manual and our website for further information: **www.analogway.com**.